# Editoare de text

**Operații de editare într-un document:** 

**copiere, mutare, ștergere**

## Operarea cu text. Editarea.

• Deschide un editor de texte și execută următoarele operații: a) Creează un document gol.

b) Scrie un text de câteva rânduri. Dacă folosești Word, poți încerca să scrii **=rand(5,10).** După ce ai apăsat tasta <Enter> se va genera un text de aproximativ 2 pagini.

c) Poziționează cursorul în interiorul textului (dând clic în poziția dorită sau folosind săgețile de pe tastatură), apoi:

i. Apasă tasta <Delete> de câteva ori.

ii. Apasă tasta <Backspace> de câteva ori.

Ce s-a întâmplat? Care este diferența dintre cele două acțiuni realizate? Dar asemănarea?

## Ștergerea

- Pentru ștergerea **unei părți din text** se folosesc tastele <Delete> sau <Backspace>.
- d) Poziționează cursorul în interiorul textului, apoi apasă tasta <Shift> și tastele săgeți de pe tastatură. Ce se întâmplă? Apasă tasta <Delete> sau <Backspace>. Ce s-a modificat în text?
- e) Apasă combinația de taste **Ctrl+Z**. Ce observi? Repetă acțiunea de câteva ori.
- f) Apasă combinația de taste **Ctrl+Y**. Ce observi?

### • Creează un document nou în care să introduci un text sau deschide documentul anterior creat, apoi execută următoarele operații:

a) Execută dublu clic pe un cuvânt. Ce s-a întâmplat? Execută triplu clic. Ce observi că se întâmplă?

b) Selectează o porțiune de text, apoi apasă simultan tastele Ctrl+C. Mută cursorul în altă poziție (de exemplu: la sfârșitul textului), apoi apasă combinația de taste Ctrl+V. Ce s-a întâmplat? Repetă apăsarea combinației de taste Ctrl+V.

- Pentru **copierea textului** se selectează textul dorit, se copiază în clipboard, apoi se copiază din clipboard la poziția dorită.
- Pentru **mutarea textului** se selectează textul dorit, se mută în clipboard, apoi se copiază din clipboard la poziția dorită.

c) Selectează o porțiune de text și apasă combinația de taste Ctrl+X. Ce observi? Poziționează cursorul în altă poziție și apasă Ctrl+V. Ce s-a întâmplat? Mai apasă încă o dată Ctrl+V. Ce observi?

• Selectează o porțiune de text și folosește butonul care are ca imagine o foarfecă. Ce s-a întâmplat? Poziționează cursorul în altă poziție și apasă butonul *Lipire*. Ce observi? Mai apasă o dată butonul *Lipire*. Ce s-a întâmplat?

## Operarea cu imagini în word

• Creează un nou document, apoi intră în meniul *Inserare*, grupul *Ilustrații* și testează - rând pe rând - opțiunile:

a) Alege *Imagini*, apoi - din fereastra *Inserare imagine -* selectează imaginea pe care dorești să o inserezi.

b) Dacă alegi opțiunea *Imagini online* ai posibilitatea să inserezi o imagine de pe Internet (căutată cu ajutorul motorului de căutare Bing) sau poți alege o imagine salvată de tine pe OneDrive. Imaginea inserată de pe Internet va avea scris sub ea numele autorului (dacă este cunoscut), precum și drepturile de utilizare ale imaginii.

c) La alegerea opțiunii *Forme* se va deschide un meniu din care poți alege ce fel de obiecte vrei să desenezi. Poți desena linii simple, săgeți sau forme mai complexe.

d) Opțiunea *Pictograme* deschide o fereastră din care vei putea alege dintr-o listă de pictograme (desene simple, albnegru) grupate pe categorii.

e) Opțiunea *SmartArt* permite să inserezi liste și diagrame cu ajutorul cărora poți organiza informația.

f) Opțiunea *Diagramă* te va ajuta să inserezi un grafic.

g) Dacă dorești să inserezi o captură de ecran sau o porțiune din ceea ce vezi pe ecranul computerului, alege opțiunea *Captură de ecran*.

## Operarea cu tabele în word

- Creează un nou document, apoi deschide meniul *Inserare* și, folosind opțiunea *Tabel* din grupa *Tabele*, încearcă - rând pe rând – următoarele opțiuni:
- a) Alege cât de mare dorești să fie tabelul, selectând celulele din imaginea ce apare la începutul meniului vertical.
- b) Dă clic pe *Inserare ca tabel...*, apoi alege numărul de rânduri și de coloane pe care să le aibă tabelul.
- c) Dă clic pe *Desenare tabel*. Desenează tabelul, stabilind mai întâi dimensiunile acestuia, apoi trasând liniile orizontale și cele verticale. Când vrei să termini operațiunea, apasă tasta <Esc> (Escape).

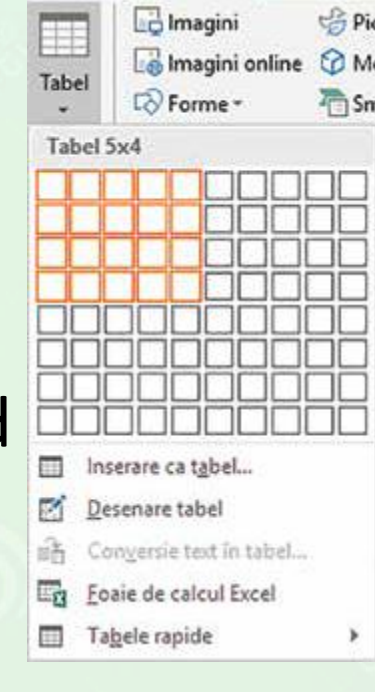